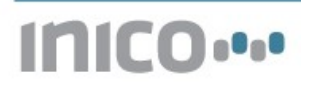

# *Application Note 002:* **"Energy monitoring using the E10 analyzer module and S1000 Web HMI"**

## 1 Introduction

This application note describes how to utilize the E10 energy analyzer, and how to create a Webbased HMI to display energy parameters.

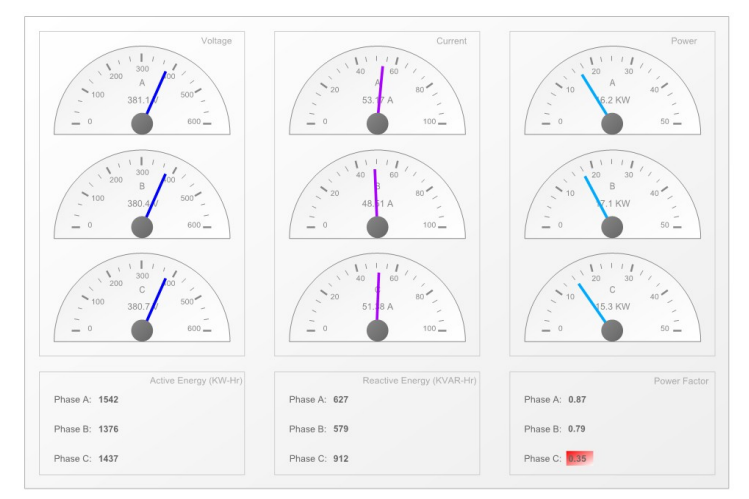

#### **Notice**

You may download the project described in this application note, with all I/O, ST logic, and HMI parameters pre-configured, from [www.inicotech.com.](http://www.inicotech.com/)

## 1.1 S1000 Smart RTU

This application note uses an S1000 Smart RTU equipped with an E10 Energy Analyzer expansion module. For ordering information, please visit [www.inicotech.com.](http://www.inicotech.com/)

## 1.2 Electrical setup

The energy consumption of a three-phase AC motor is measured by using:

- Direct connection of the 3 phases and neutral to the Vn, Va, Vb and Vc terminals of the E10 expansion module.
- Connection of 3 current transformers (100A/5A) to the +Ia-, +Ib- and +Ic- terminals

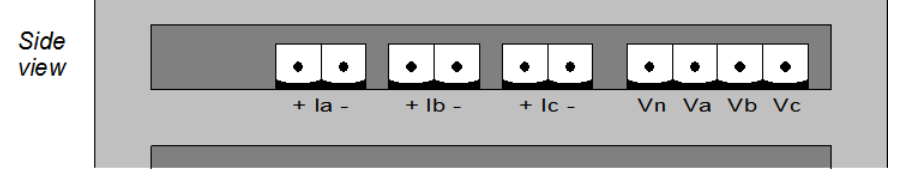

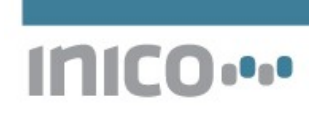

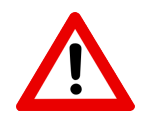

#### **Warning**

Never disconnect a current transformer from the +/- terminals unless the primary side has been disengaged. Connecting a current transformer with the secondary side left open will cause arching, and can cause injury and permanent damage to the equipment.

## 2 Energy measurement and analysis

## 2.1 I/O configuration

The first step is to setup the E10 expansion I/O module. To do this, add a new E10 module to the configuration:

#### **Expansion I/O**

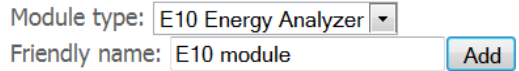

Next, configure the applicable parameters, and give each measurement a meaningful alias. The default aliases are suitable for most applications.

#### **Configuration: ID0**

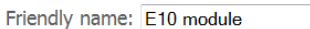

Expansion slot:  $1 -$ 

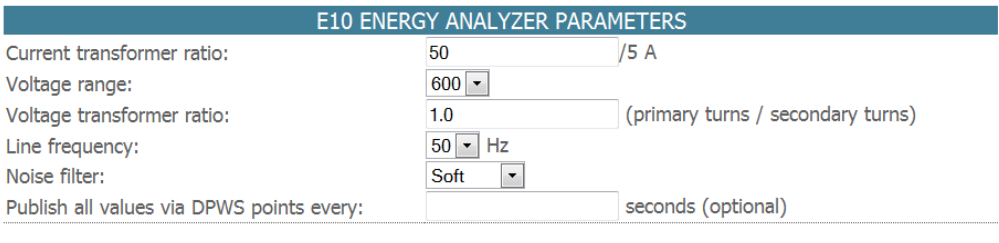

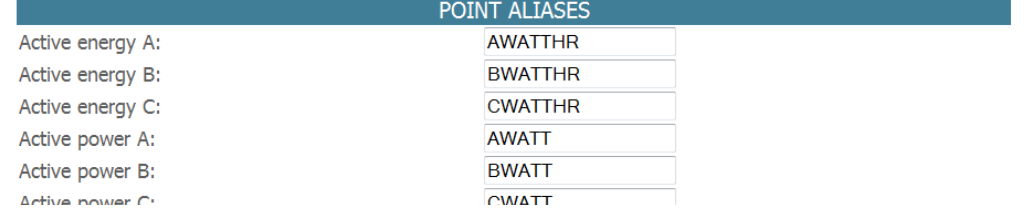

## 2.2 Power factor calculation

The next step is to calculate the *power factor* for each phase. The power factor is defined as the ratio of active power to apparent power.

In order to perform these calculations, the steps to follow are:

• Add global variables to hold these values. Also, add variables to signal when the power factor is too low.

```
3 (* Power factor for each phase. *)
4 APF : real;
5 BPF : real;
6 CPF : real;
8 APF low : bool;
9 BPF_low : bool;
10 CPF_low : bool;
```
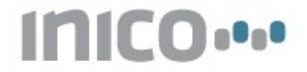

• Add an ST program to calculate the values

```
1 PROGRAM power factor
\overline{c}3 (* Calculate each power factor. *)
4 APF := AWATT / AVA;
5 BPF := BWATT / BVA;
B CPF := CWATT / CVA;
\overline{z}8 (* Detect any low power factors. *)
9 IF APF < 0.5 THEN
   APP\_LOW := true;10<sup>1</sup>11 ELSE
   APF LOW := false;
1213 END IF
1415 IF BPF < 0.5 THEN
   BPF\_LOW := true;1617 ELSE
18BPF_LOW := false;
19 END IF
20
21 IF CPF < 0.5 THEN
   CPF\_LOW := true;22\,23 ELSE
   CPF\_LOW := false;^{\rm 24}25 END IF
26
27 END_PROGRAM
\sim
```
### 2.3 Value scaling

The next step is to scale the measured values to useful units. Often, values expressed in Watts are too large to be manageable, therefore it is more useful to express them as Kilowatts. The following Variables declaration and ST program takes care of this scaling.

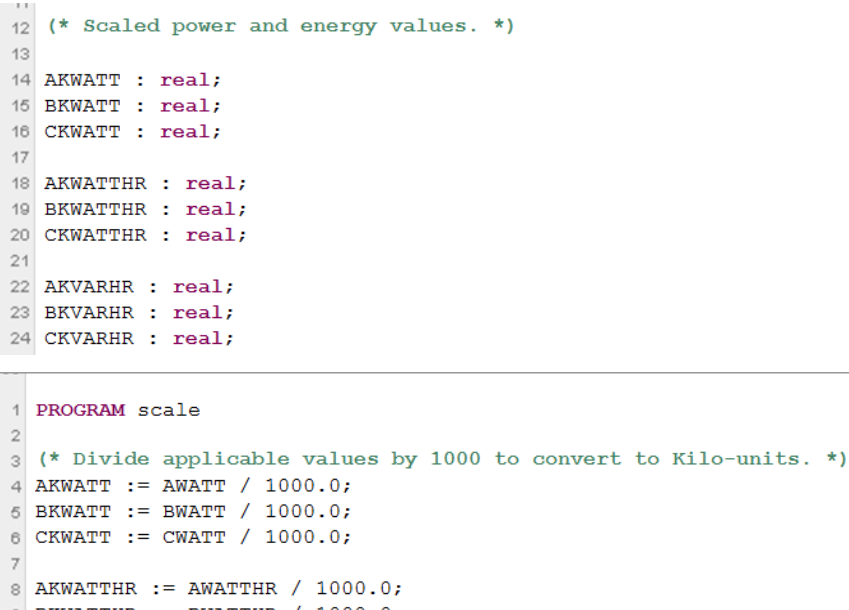

```
9 BKWATTHR := BWATTHR / 1000.0;
10 CKWATTHR := CWATTHR / 1000.0;
1112 AKVARHR := AVARHR / 1000.0;
13 BKVARHR := BVARHR / 1000.0;
14 CKVARHR := CVARHR / 1000.0;
1516 END PROGRAM
```
 $\rightarrow$ 

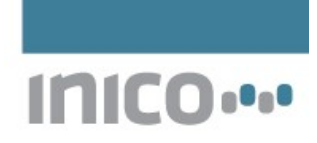

## 3 Web HMI Interface

The final stage in this application is to create a Web-based HMI page that will display the energy measurements. This section will describe step by step how to set up the following HMI page:

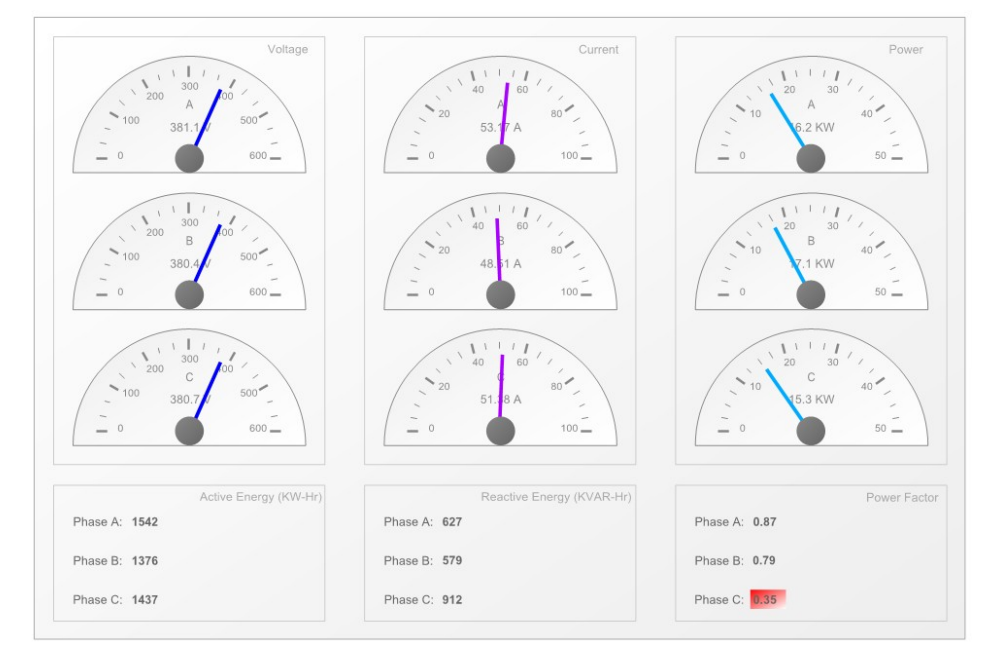

## 3.1 Display groups

The first step is to display the sections where we will display the graphic components. Each group shall be bounded by a box and will have an identification label. The following screen capture shows suggested parameters for these boxes, which are implemented as *Shape* components of type *Rectangle*:

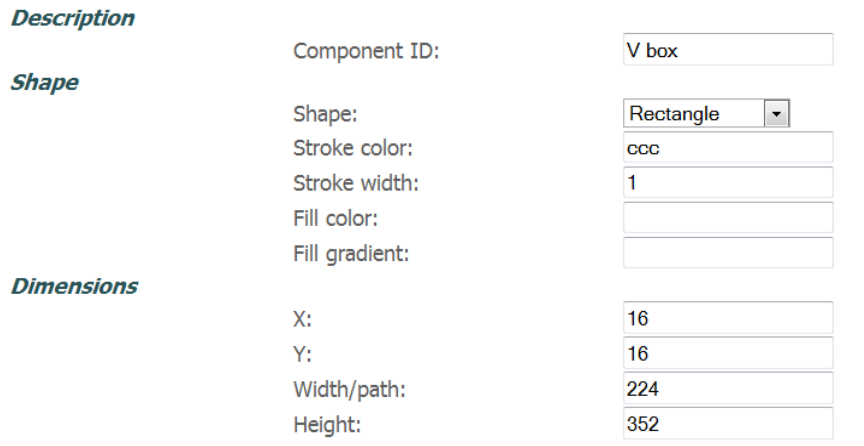

Likewise, the following capture shows suggested parameters for the *Label* components.

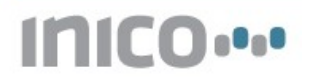

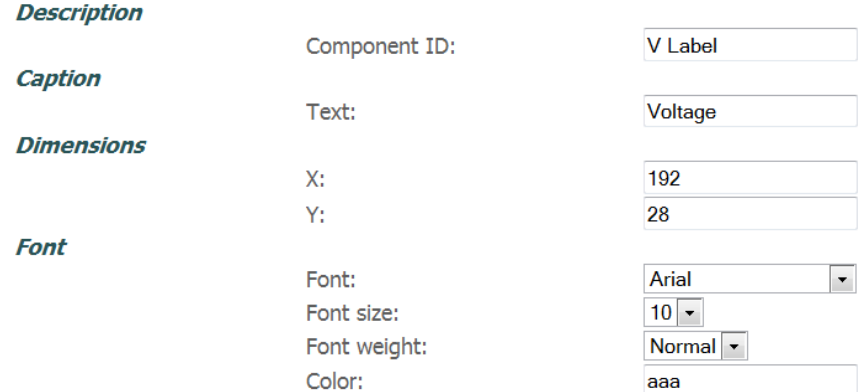

Once the boxes and labels have been added, we may preview the design, which will show as follows.

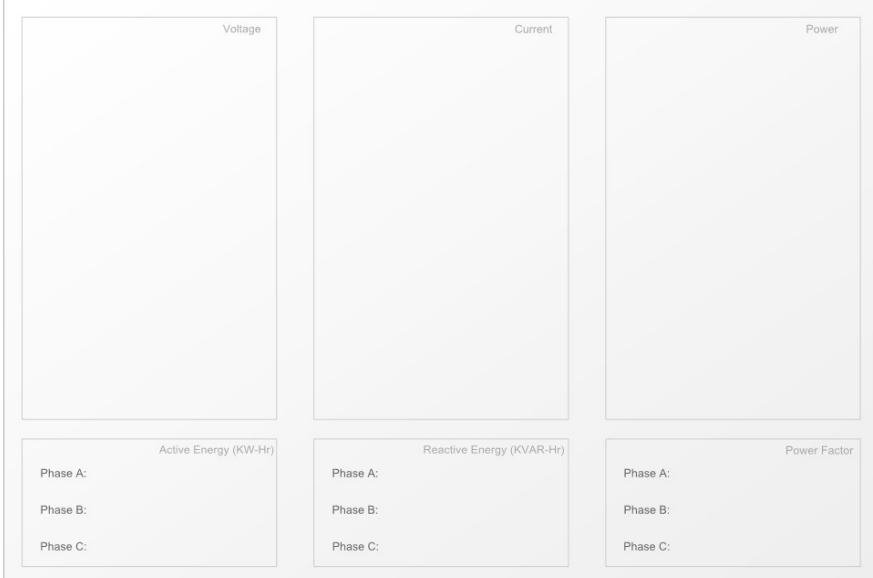

## 3.2 Gauges

The next step is to add the *Gauge* components which will display real-time current, voltage, and power measurements. The following capture shows suggested parameters for these gauges.

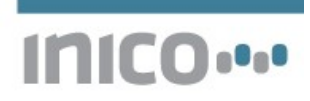

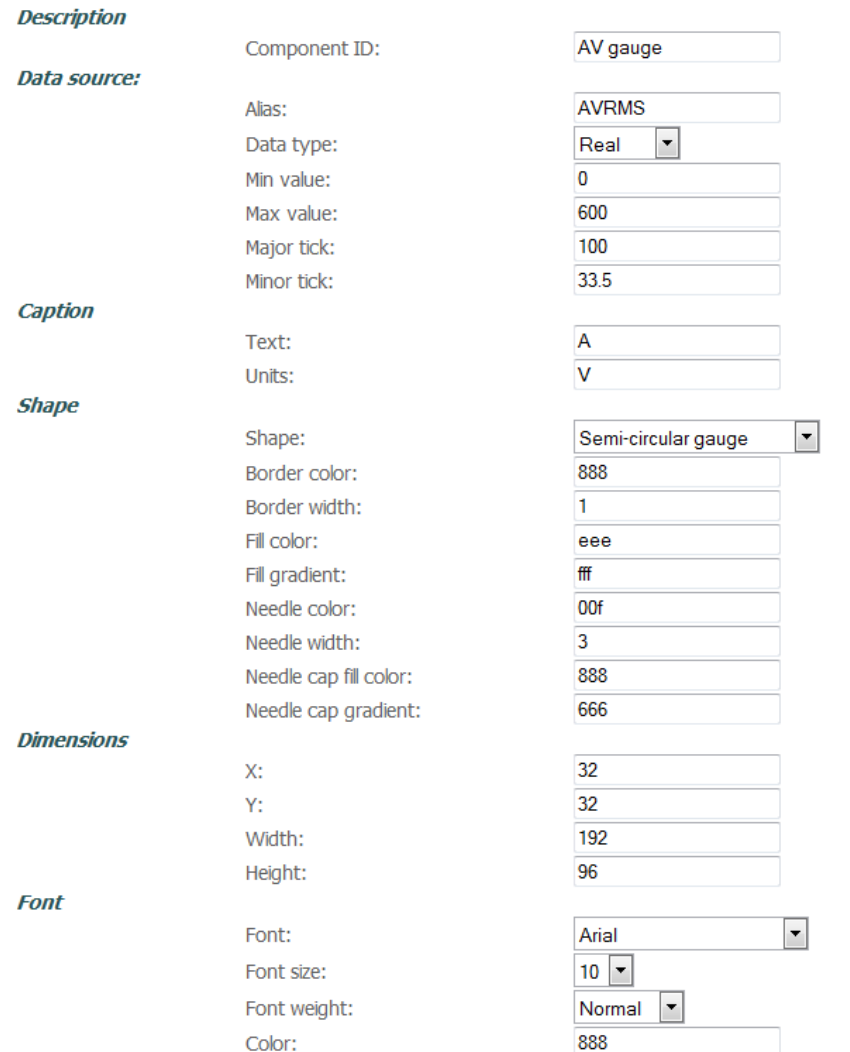

Once all gauges have been added, we may preview the HMI Page:

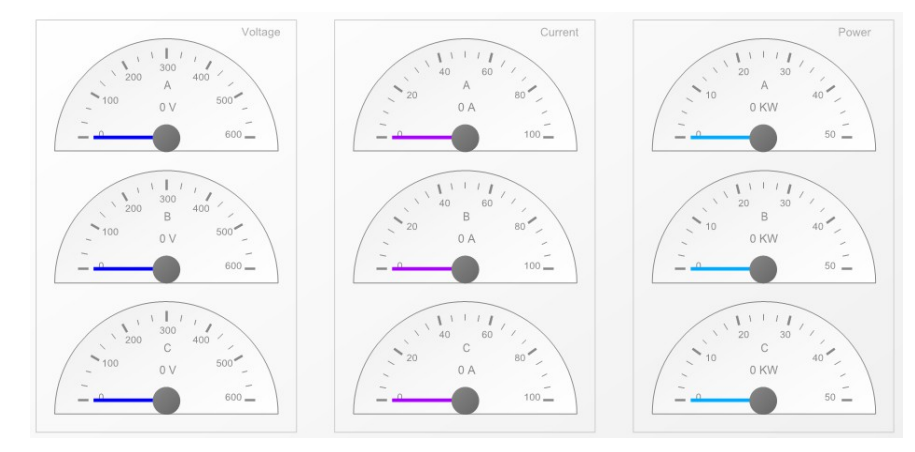

## 3.3 Energy counters

The next step is to display counters for the accumulated active and reactive energy. These counters are implemented with *Value Text* components. The following screen capture shows suggested parameters for these components:

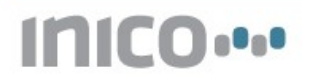

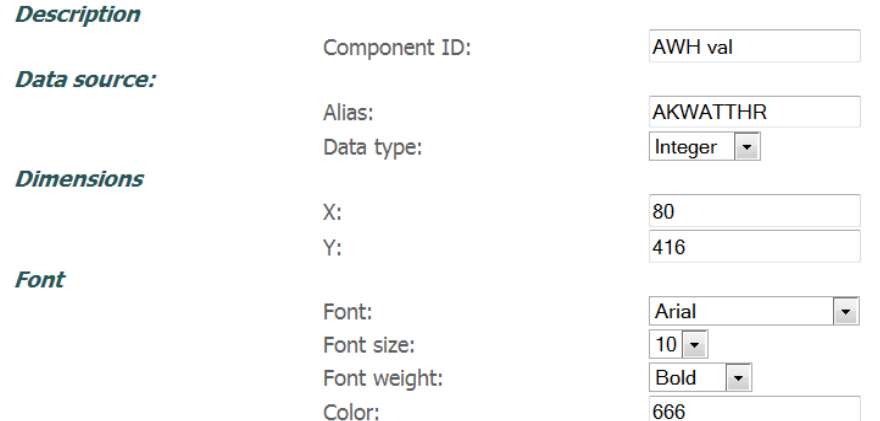

After adding all counters, we may preview the page to ensure that the location on screen is correct:

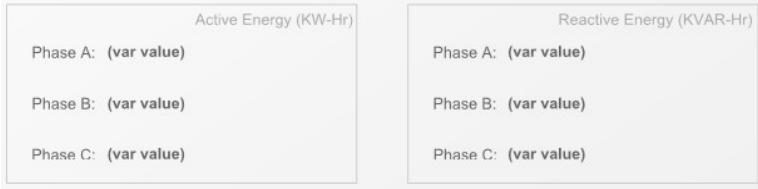

### 3.4 Power factor display

The final step is to display the power factors for each phase. We shall use *Value Text* components to display the calculated power factors. We shall also use *Toggle Shapes* to display a warning indication when a power factor is too low. The Toggle Shapes are added first so that they are rendered *behind* the text. The following shows suggested parameters:

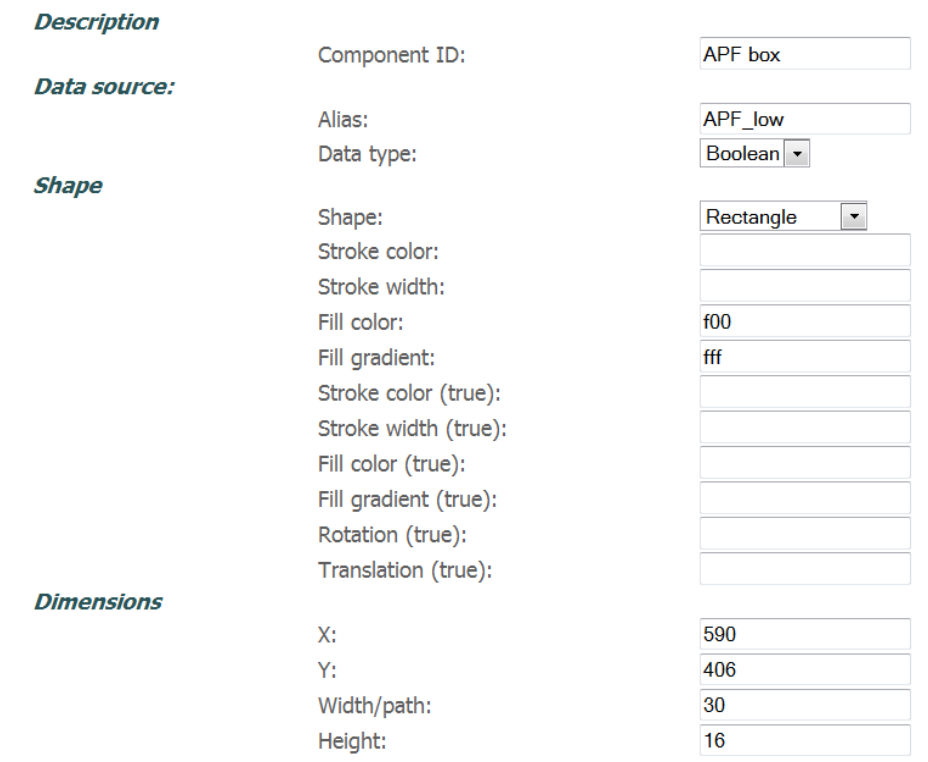

Once the toggle shapes have been added, we may preview the display to ensure correct placement:

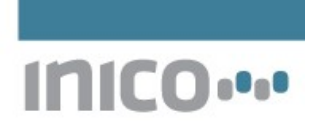

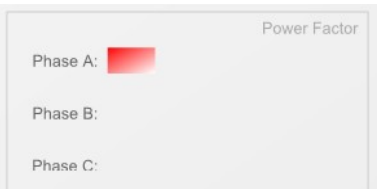

Once the placement is correct, the fill colors can be changed so that they are activated on the **true** state of the control variable.

### 3.5 Runtime display

Once the configuration is completed, the controller can be started in Run mode. The HMI display can be located in the list of HMI pages.

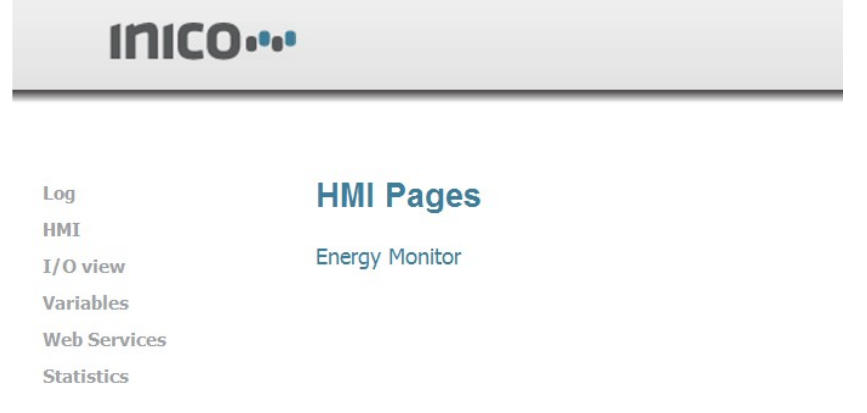

The final rendering will look as follows.

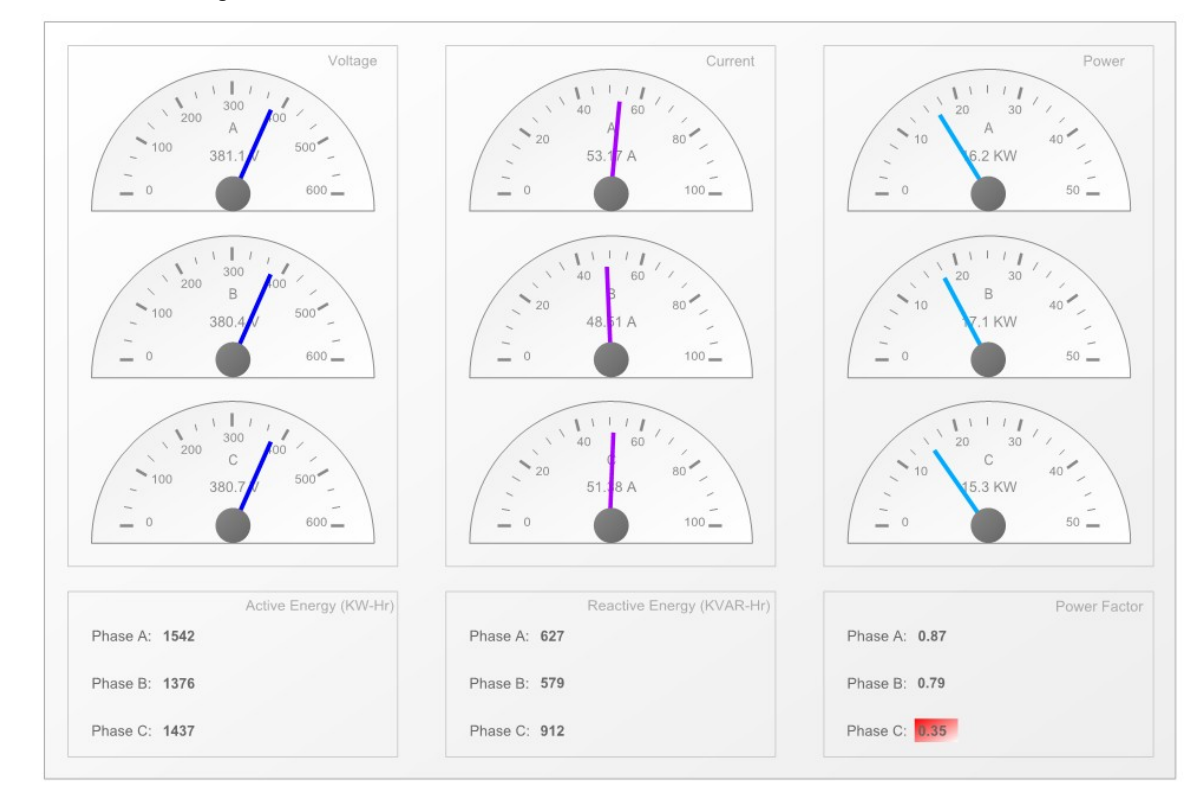